Confero Technologies, SIA Registration No.: 40203176720 23 Elizabetes St., Riga, LV-1010, Latvia

Tel.: +371 6777 5111 info@confero.tech www.confero.tech

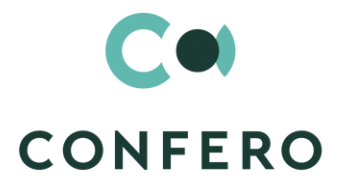

# **NormaDocs for Creatio**

Libraries of Normative Documents and Reports

Version 1.0

User's Manual

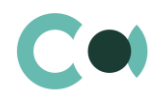

# **List of Contents**

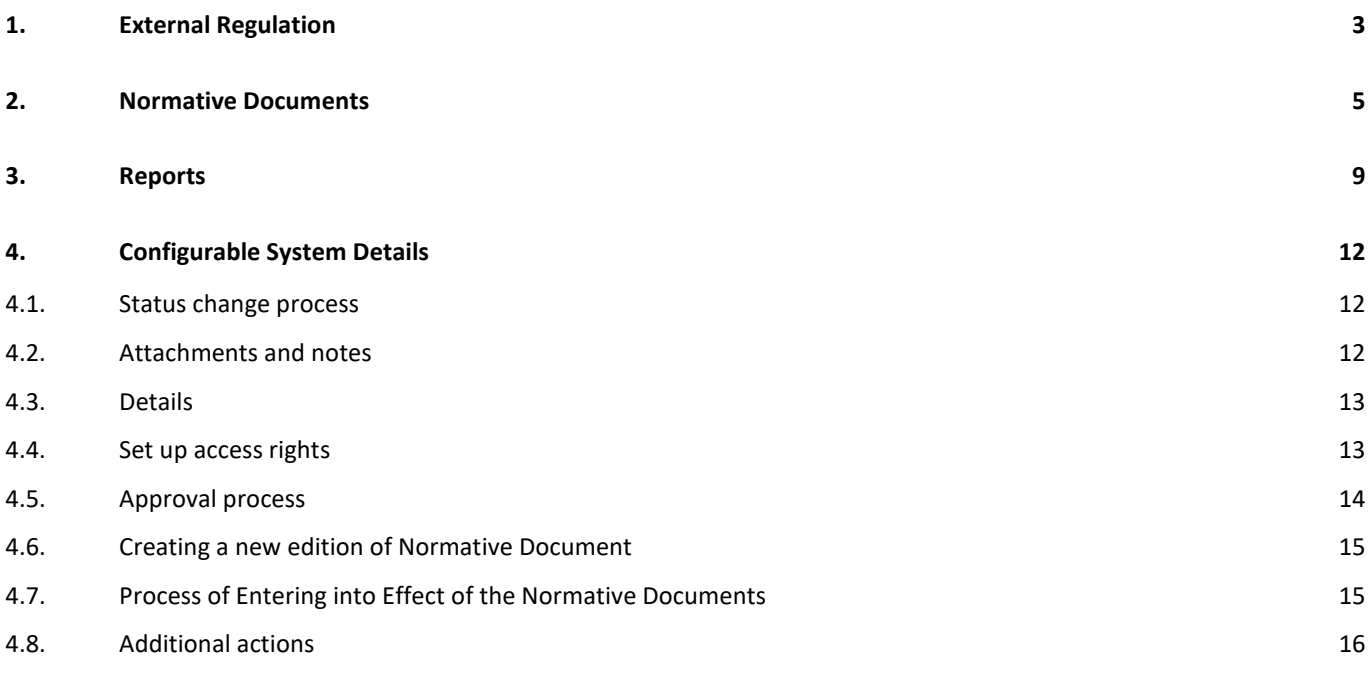

![](_page_2_Picture_1.jpeg)

# <span id="page-2-0"></span>**1. External Regulation**

Section External Regulation is a library of external regulatory enactments which affect internal normative documents or to which these internal documents refer. Provides also optional integration with external source for tracking amendments in the external regulations in order to ensure immediate notification for the holders of internal normative documents.

Principal functions:

- Record keeping of external regulations applicable to the work of the company
- Notifications to employees in charge of normative documents about amendments in external regulations

The section is of standard structure that does not change in comparison to the basic version. Standard registry view of this section is provided below:

![](_page_2_Picture_134.jpeg)

#### Image 1. External Regulation section view

New external regulation card consists of a set of fields of general data, as well as several tabs. In order to create new entry,

one should click  $\begin{bmatrix} NEW \end{bmatrix}$  and fill in the fields on the page.

### List and description of fields is provided below:

![](_page_2_Picture_135.jpeg)

![](_page_3_Picture_1.jpeg)

![](_page_3_Picture_104.jpeg)

4 / 17

![](_page_4_Picture_1.jpeg)

# <span id="page-4-0"></span>**2. Normative Documents**

All normative documents of the company should be stored in one place, contain latest data and be available at all times. This section provides registration of normative documents and further work with them. Functions of the section:

- **•** Approving normative documents
- Version control
- Links to appendixes and other documents
- Access rights management based on confidentiality levels
- Classification and relations to external regulatory enactments for ensuring compliance
- Notifications to employees or departments about normative documents applicable to their work entering into effect

The section is of standard structure that does not change in comparison to the basic version.

![](_page_4_Picture_140.jpeg)

Image 2. Normative Documents section view

Normative Documents card consists of a set of fields of general data, as well as several tabs. In order to create new entry,

one should click  $\begin{bmatrix} NEW \end{bmatrix}$  and fill in the fields on the page.

### List and description of fields is provided below:

![](_page_4_Picture_141.jpeg)

![](_page_5_Picture_1.jpeg)

![](_page_5_Picture_180.jpeg)

![](_page_6_Picture_1.jpeg)

![](_page_6_Picture_184.jpeg)

![](_page_7_Picture_1.jpeg)

![](_page_7_Picture_111.jpeg)

The tab displays chat history among the employees regarding this document

Configurable lookups

The system provides several configurable lookups which are used upon filling in the document:

- Normative document levels of confidentiality
- Normative document types
- **•** Normative document business processes

![](_page_8_Picture_1.jpeg)

# <span id="page-8-0"></span>**3. Reports**

Section Reports ensures storage of prepared reports with an option to grant rights to certain group of users. As well as it provides an option to control the discipline of generating the reports. Principal functions:

- Rules for generating the reports
- Management of access rights to the reports
- Notifications to employees in charge about updates
- Storage of prepared reports as separate files with an option of grouping them by time periods or as links to them.

The section is of standard structure that does not change in comparison to the basic version. Standard registry view of this section is provided below:

|                                         | $\blacktriangleright$<br>$\pm$ |                                                            | Reports<br>oll<br>這            |                              | What can I do for you? |                              | Creatio<br>7.15.3.1649 |
|-----------------------------------------|--------------------------------|------------------------------------------------------------|--------------------------------|------------------------------|------------------------|------------------------------|------------------------|
| Record management $\blacktriangleright$ |                                | <b>NEW</b>                                                 | $ACTIONS =$                    |                              |                        |                              | $VIEW =$               |
|                                         | External<br>regulation         | $\Box$ Filters/folders $\blacktriangleright$ $\oslash$ Tag |                                |                              |                        |                              |                        |
|                                         |                                | Code                                                       | Title                          | Requestor                    | Keeper                 | Responsi                     | Control d              |
|                                         | <b>Normative</b><br>documents  | <b>B01</b>                                                 | 2019 income statement          | Daria<br>Semenova            | Aleksey Lukin          | Aleksandr<br><b>Dmitriev</b> | 9/30/2020              |
|                                         | Reports                        | A02                                                        | Monthly group activity reports | Aleksandr<br><b>Dmitriev</b> | Aleksey Lukin          | Daria<br>Semenova            | 3/31/2020              |
|                                         |                                | <b>CGR</b>                                                 | Consolidated Group Reports     | Daria<br>Semenova            | Aleksey Lukin          | Aleksandr<br><b>Dmitriev</b> | 3/26/2020              |

Image 3. Reports section view

Reports card consists of a set of fields of general data, as well as several tabs. In order to create new entry, one should click

**NEW** and fill in the fields on the page.

#### List and description of fields is provided below:

![](_page_8_Picture_140.jpeg)

![](_page_9_Picture_1.jpeg)

![](_page_9_Picture_184.jpeg)

![](_page_10_Picture_1.jpeg)

![](_page_10_Picture_78.jpeg)

The tab displays chat history among the employees regarding this document

### Configurable lookups

The system provides several configurable lookups which are used upon filling in the document:

- Reports themes
- Reports statuses
- Reports submission deadlines
- Reports periods

![](_page_11_Picture_1.jpeg)

# <span id="page-11-0"></span>**4. Configurable System Details**

# <span id="page-11-1"></span>**4.1. Status change process**

In sections where the workflow implies change of statuses, there is a special element on the page – status bar. It helps you to see in what status is the entry at any given time and quickly switch from one status to another. It helps to keep better focus on moving forward and makes the work more intuitive and simple.

Depending on the chosen status the colour of the status bar may change.

#### **NB!**

#### **Status bar setup is carried out in case designer.**

In order to process a query use the status bar and action panel, which you can see in the upper side of the inquiry page. Move forward in the process or case, using status bar.

#### Change the status of the query using Status bar.

![](_page_11_Picture_121.jpeg)

Image 4. Document status change

The order of switching from status to status is determined in the settings of each type of document. The change of status is duplicated to the field Status.

# <span id="page-11-2"></span>**4.2. Attachments and notes**

To work with additional materials in entries of the sections, the system is using a detail Attachments. This detail is available in every section of the system.

In the Attachments detail you can use the following display options:

88 tile view. Use it to display files and links to details as icons. The image of the icons will differ depending on the file extension.

#### **NB!**

**Icons for various types of files can be set in the lookup [File extensions]. For the files having no defined type in this lookup, the system shall use default icon.**

list view. In this view one can see all entries in the detail as a list of entries. Use this view if you need to delete a file or edit a link.

![](_page_12_Picture_1.jpeg)

# <span id="page-12-0"></span>**4.3. Details**

The details are located in the form and are designed for storing any additional information. You can open and close the detail

by clicking  $\blacksquare$ 

![](_page_12_Picture_97.jpeg)

Image 5. View of details in the form

One can add and configure the information to be displayed in detail by clicking  $\frac{1}{1}$  through action Columns setup.

![](_page_12_Picture_98.jpeg)

Image 6. Setup of information to be displayed in detail

User can individually change the sequence of columns and add new ones.

Administrator can set up and save the sequence and sets for all users. Administrator can change the arrangement of details in the form.

<span id="page-12-1"></span>One can add a new document by clicking  $\pm$  and filling in the form.

# **4.4. Set up access rights**

You can control access to certain operations with the entries. There are three groups of such operations: Read, Edit and Delete. For example, access to operation "Read" means the user or group of users can view the entry in the section or on the entry page. For each operation there are two levels of access:

Granted — right to execute the operation of reading, amending or deleting an entry.

![](_page_13_Picture_1.jpeg)

 Granted/delegation permitted — the right to execute operations with the entry, as well as the right to control access to this operation.

#### **NB!**

**Absence of any level of access means absence of access to the entry. By default the user who created the entry has the right to execute and delegate all the operations with the entry. Access to the entry created by you is set by default and configured by the system administrator.** 

<span id="page-13-0"></span>In order to start managing access to the entry, open the page of this entry and in Actions menu choose Set up access rights.

# **4.5. Approval process**

Adding approvals is carried out in tab Approvals. The view of the page is provided below:

![](_page_13_Picture_140.jpeg)

Image 7. Approval page view

#### **Actions in the detail:**

Approve – an action available only for users appointed by the approving person. Upon carrying out this action, a page is opened where approver can add a comment. After clicking "OK" the status of the approval shall automatically change to Positive.

Reject – the action is available only for users appointed by the approving person. Upon carrying out this action, a page is opened where approver can add a comment. After clicking "OK" the status of the approval shall automatically change to Negative.

Change approver – the action is available only for users appointed by the approving person. Upon carrying out this action a page will open to appoint a new approver (field Approval participant). After clicking "OK", the value in the field Participant will automatically change to the new value.

#### **Configurable fields:**

![](_page_13_Picture_141.jpeg)

![](_page_14_Picture_1.jpeg)

![](_page_14_Picture_114.jpeg)

#### **Attention!**

**Upon adding new approval process an automated email notification is sent to the approving contacts, while the condition of inquiry for amendments is set from the system settings «Change Approval Status».**

Also the person in charge of approval shall receive a notification on communication panel.

![](_page_14_Figure_6.jpeg)

Image. 8. Notification on communication panel

# <span id="page-14-0"></span>**4.6. Creating a new version of Normative Document**

New version of the document can be created by clicking **COPY** in section Normative Documents.

![](_page_14_Picture_115.jpeg)

Image 9. View of Normative Documents section in a form of a list

A new version of the document is created and it is given next index number in the fields Edition and Document Number. The information from the profile fields is copied to this new document.

# <span id="page-14-1"></span>**4.7. Normative Documents Entering into Effect Process**

1. Document in status Draft should be sent to approval through Action / Send for approval, having indicated the person.

![](_page_15_Picture_1.jpeg)

![](_page_15_Picture_2.jpeg)

Image 10. Action / Send for approval

- 2. The system is going to change the status automatically to In signing. The approver will receive a notification both to email and communication panel about that his/her signature is required.
- 3. In case option Reject is chosen, the document with the comment will automatically be returned in status Draft, and in case of Approve option, the status will change to Approved.

![](_page_15_Picture_6.jpeg)

Image 11. Action in detail Approvals

- 4. From the Approved status the system will change the document's status to Valid. In order to change to this status, the field Effective Date should be filled in. Upon arrival of this date an agent updates normative document statuses:
	- Changes the status of this document from Approved to Valid
	- Archiving an active document with the same number, but in previous version, having changed its status from Valid to Archived.

![](_page_15_Picture_11.jpeg)

Image 12. Agent Update normative document statuses in Process library

# <span id="page-15-0"></span>**4.8. Additional actions**

### 1. Actions / Copy link to actual version

Generates a link that is analysing and always opening the version of the document in status Valid.

![](_page_15_Picture_16.jpeg)

Image 13. Actions / Copy link to actual version

![](_page_16_Picture_1.jpeg)

### 2. Action / Send notification

In sections External regulation and Reports there is action Send notification available for users.

![](_page_16_Picture_4.jpeg)

Image 14. Action / Send notification

- In section External regulation a letter is generated to all the holders of the normative documents that are attached to this regulator (field Responsible holder)
- In section Reports letters are created and sent to employees listed in the detail Followers in Audit tab.